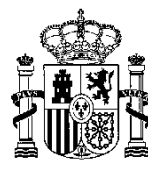

MINISTERIO DE HACIENDA Y ADMINISTRACIONES PÚBLICAS SECRETARÍA DE ESTADO DE HACIENDA

DIRECCIÓN GENERAL DE ORDENACIÓN DEL JUEGO

**Manual**

# Trámite de Homologación de Sistema Técnico de Juego

14/09/2015

DGOJ

C/ ATOCHA, 3 28071 MADRID TEL: +34 91 571 40 80 FAX: +34 91 571 17 36

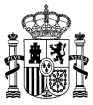

#### **HOJA DE CONTROL**

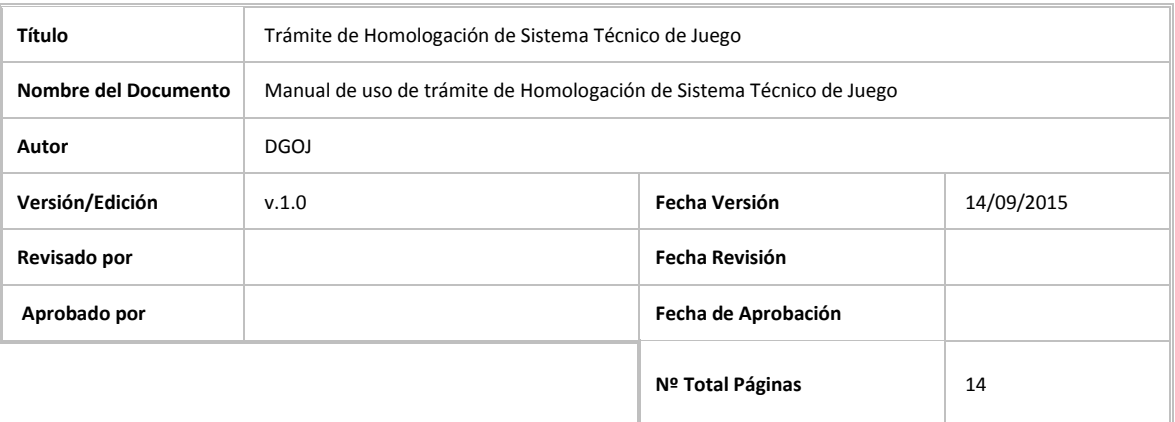

#### **CONTROL DE CAMBIOS**

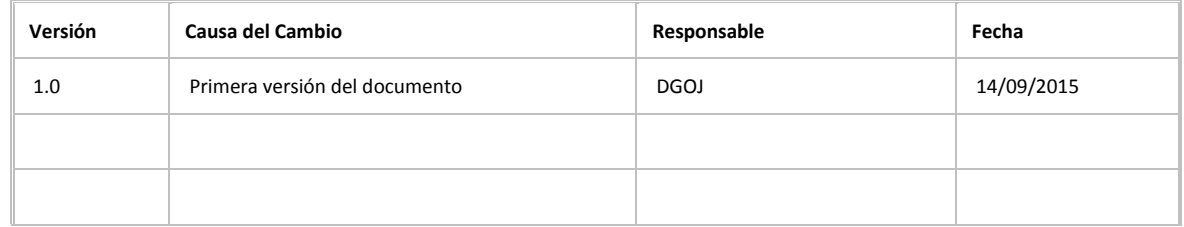

#### **CONTROL DE DISTRIBUCIÓN**

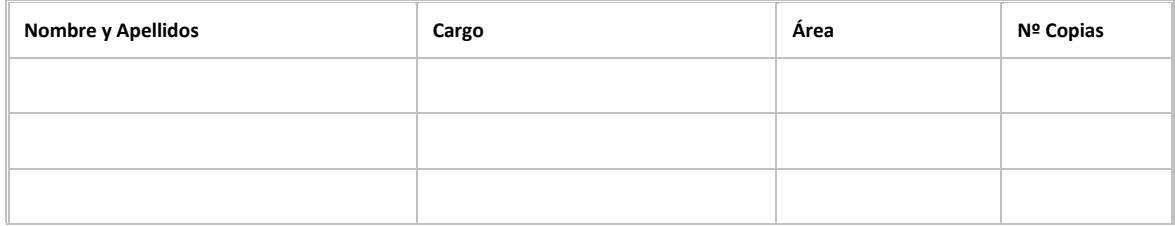

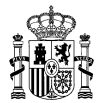

### **INDICE GENERAL**

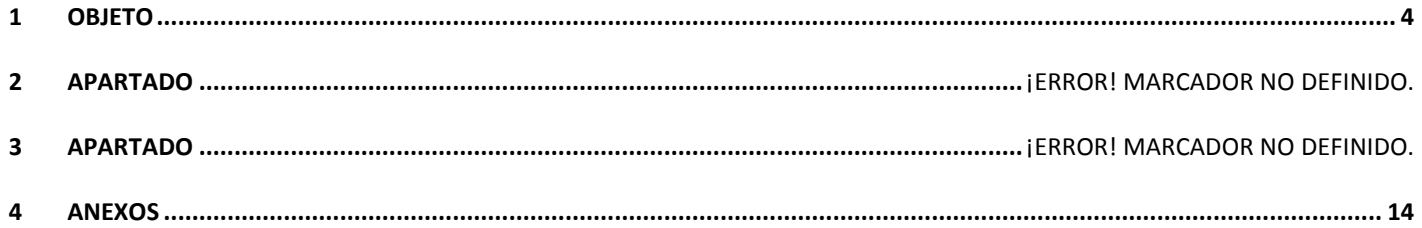

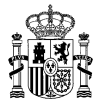

### <span id="page-3-0"></span>**1 OBJETO**

El objeto del presente documento es servir de guía o manual de uso del trámite electrónico de la Dirección General de Ordenación del Juego para la Solicitud de Homologación de Sistema Técnico de Juego.

### **2 ACCESO AL TRÁMITE**

El acceso al trámite se realiza por medio de la Sede Electrónica de la DGOJ. A esta Sede Electrónica se puede acceder empleando un navegador web e introduciendo la siguiente dirección:

#### **https://sede.ordenacionjuego.gob.es/**

Se mostrará la página que aparece a continuación. Dentro de esta página, se deberá seleccionar la opción *Procedimientos y Servicios electrónicos*.

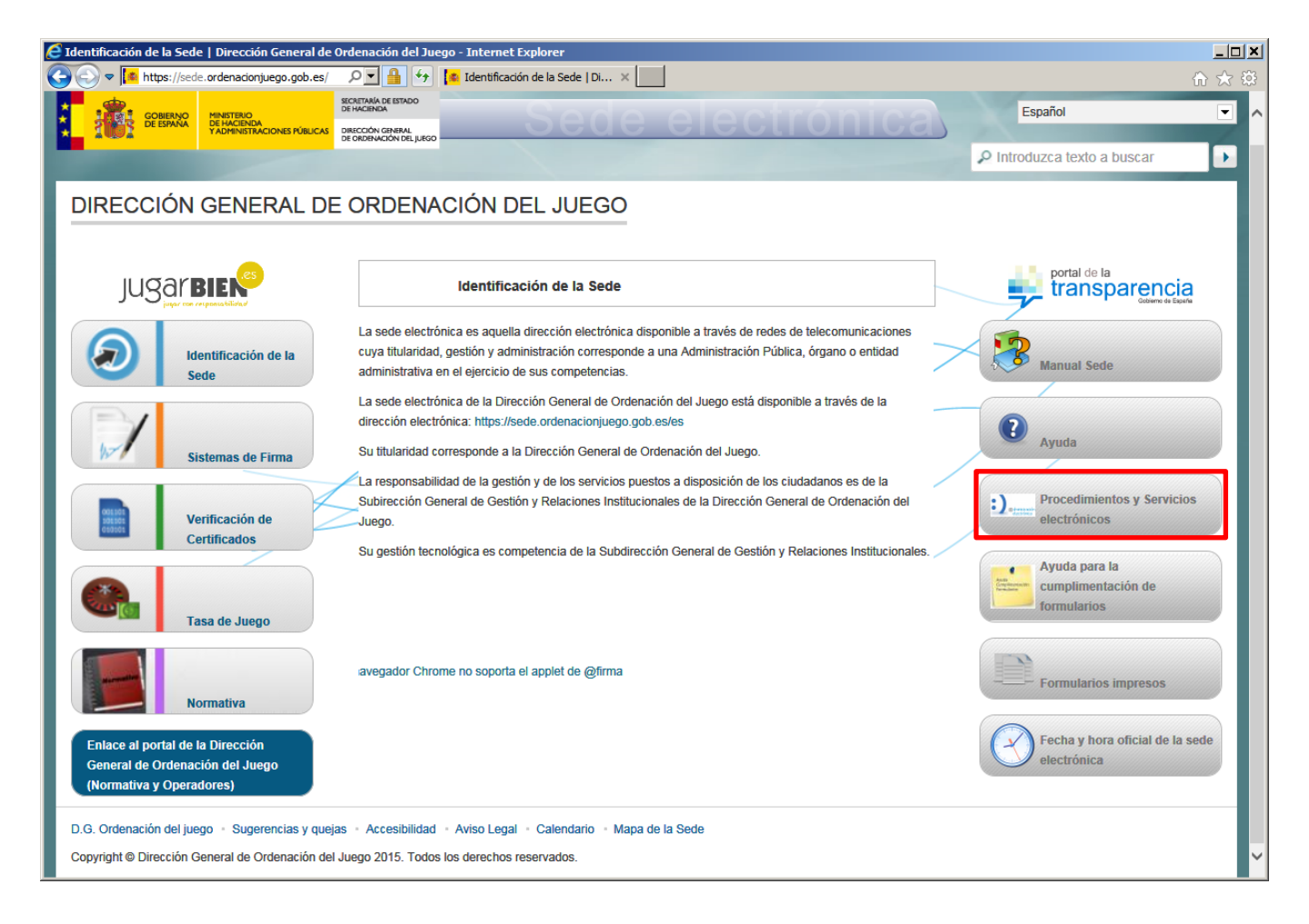

Pulsando sobre esta opción se mostrará la pantalla de selección del trámite que se desea iniciar. Para el caso de la solicitud de Homologación de Sistema Técnico de Juego, está localizado en el menú Para el operador >> Licencias. Se clarifica a continuación esta ubicación de forma visual. El primer paso será siempre iniciar sesión en la Sede Electrónica.

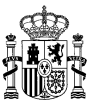

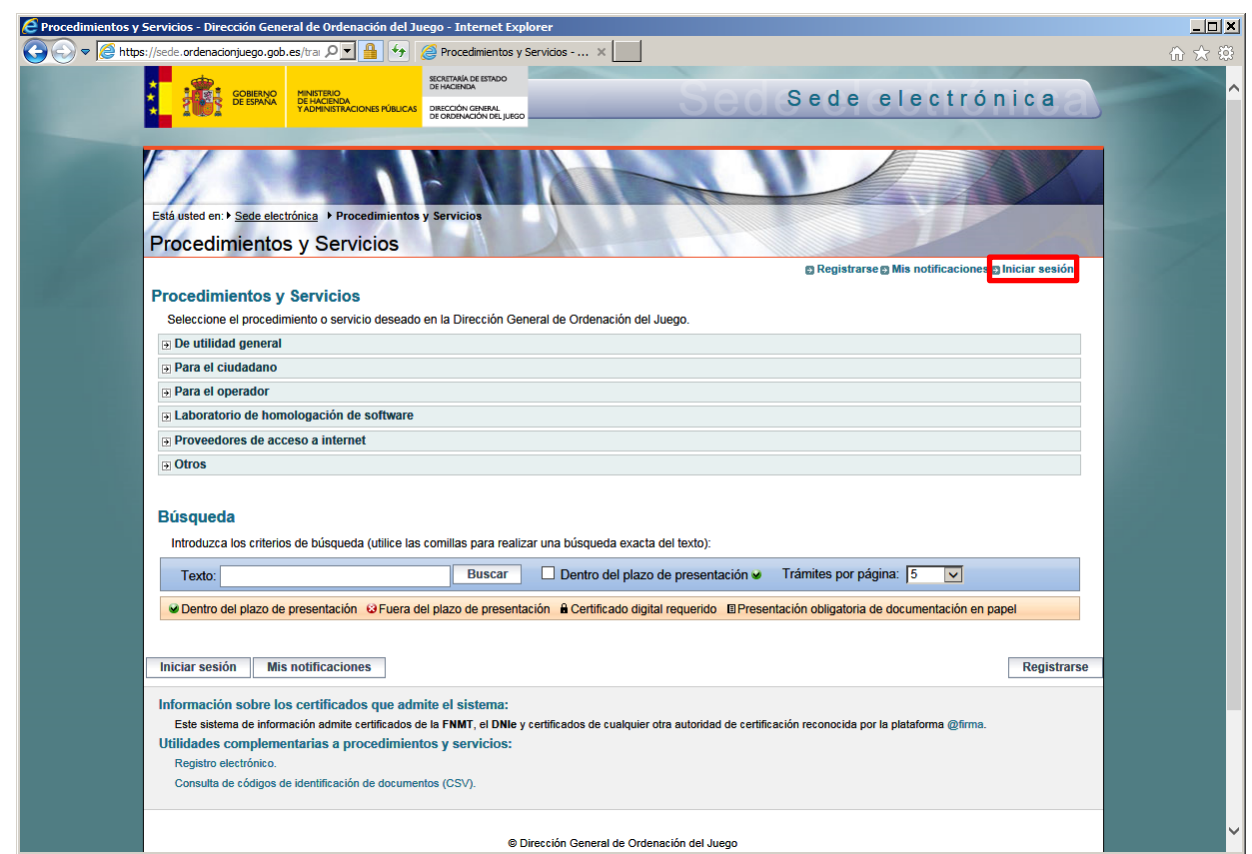

Para poder iniciar cualquier trámite, se deberá estar registrado previamente dentro de la Sede Electrónica de la DGOJ. Para acceder se solicita un par usuario/contraseña.

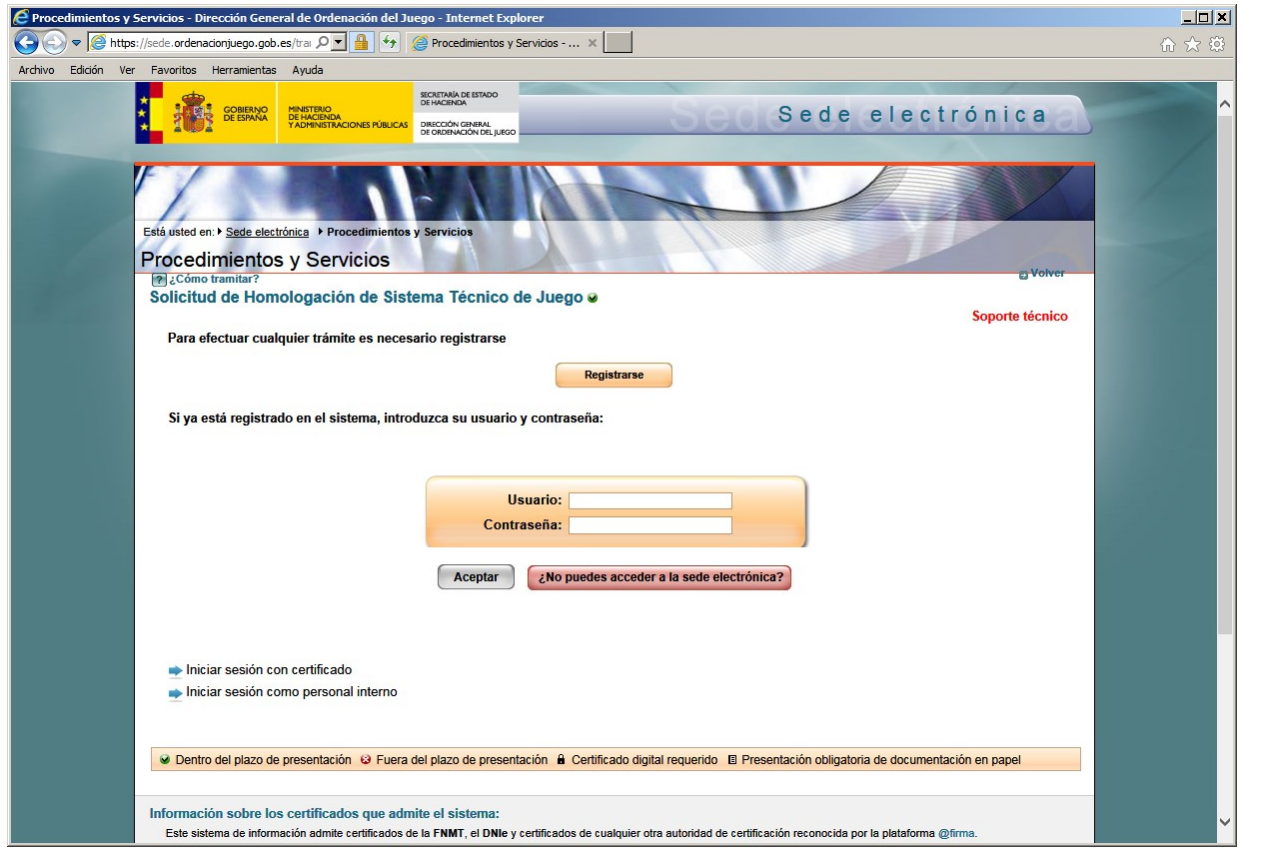

La información contenida en este documento está clasificada como de USO INTERNO de la Dirección General de Ordenación del Juego, no pudiendo ser transmitida a terceras partes sin el consentimiento de su responsable

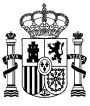

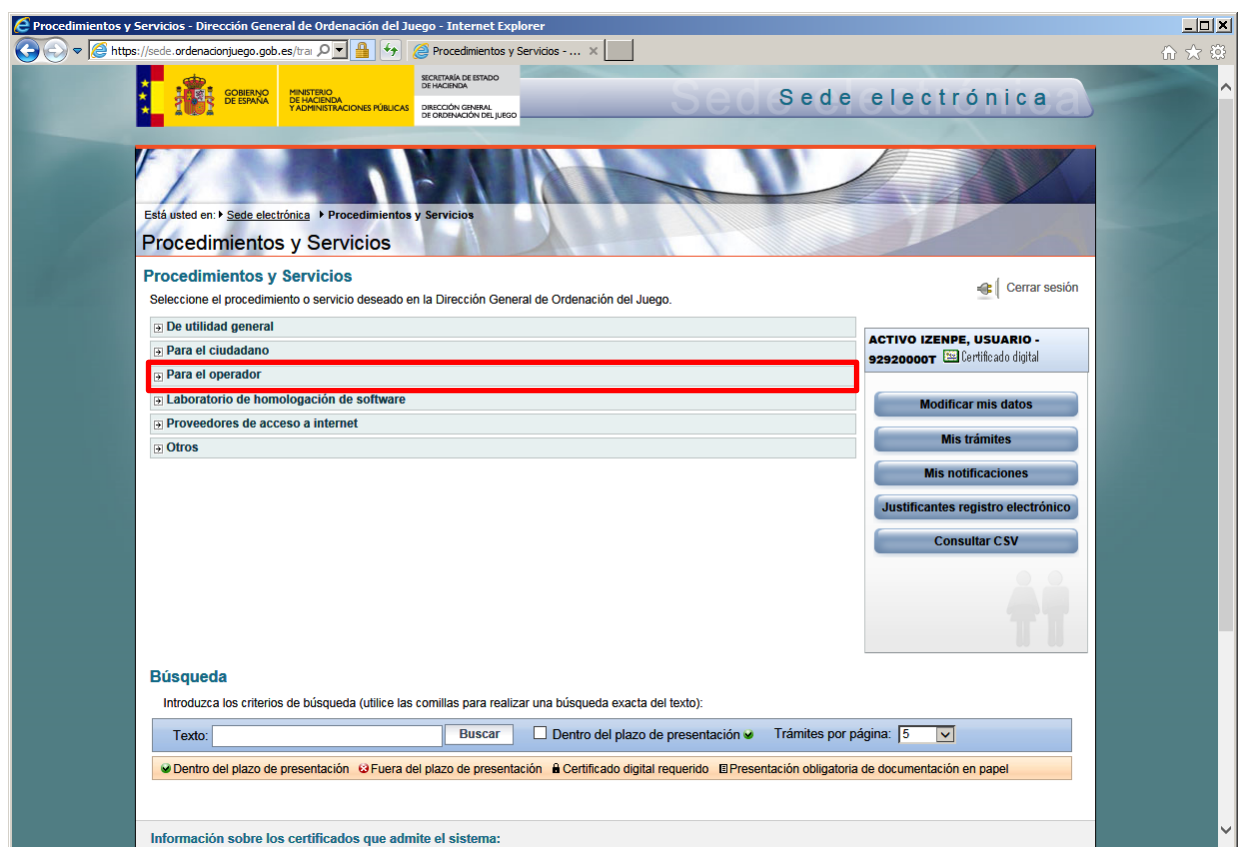

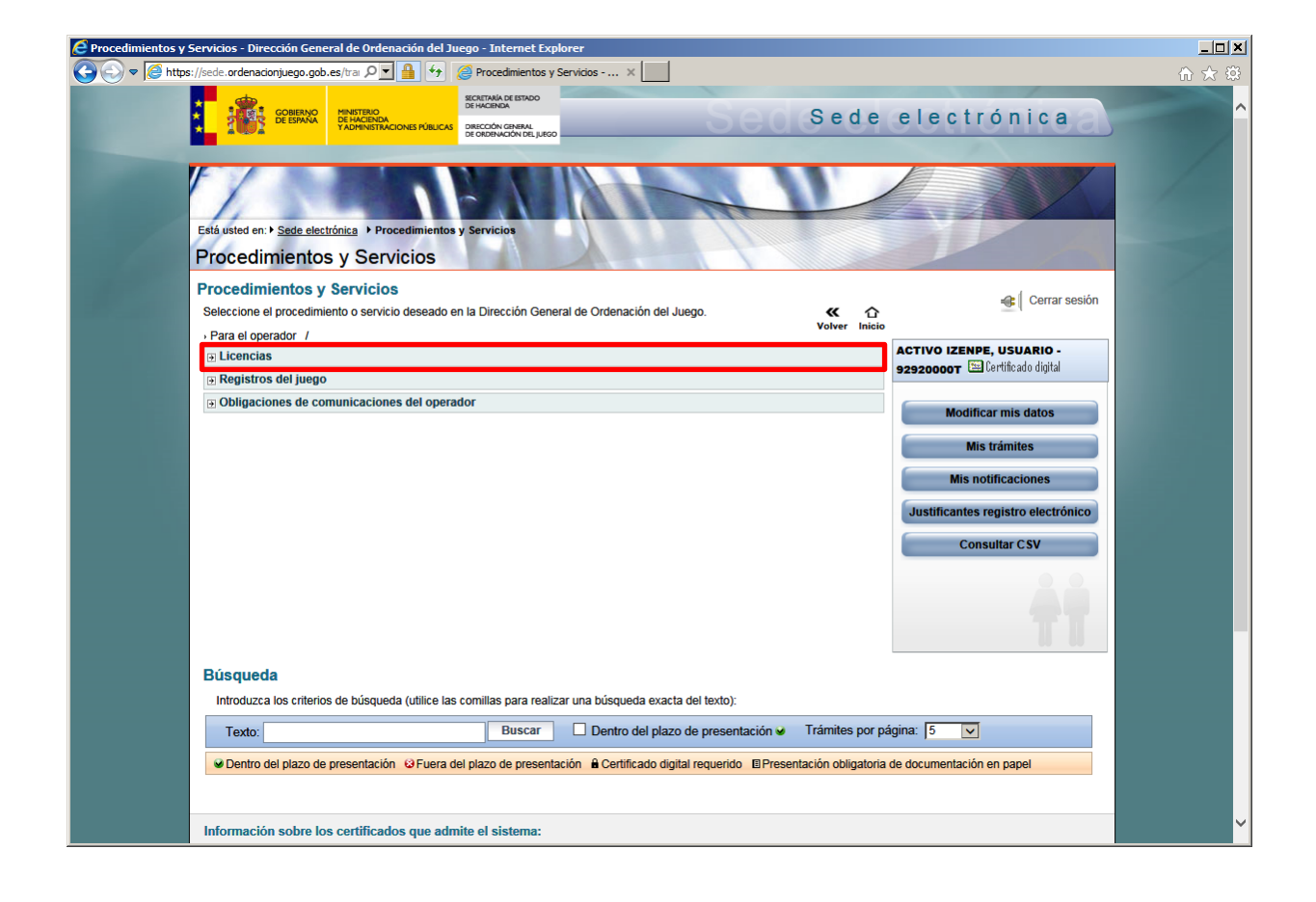

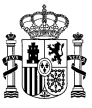

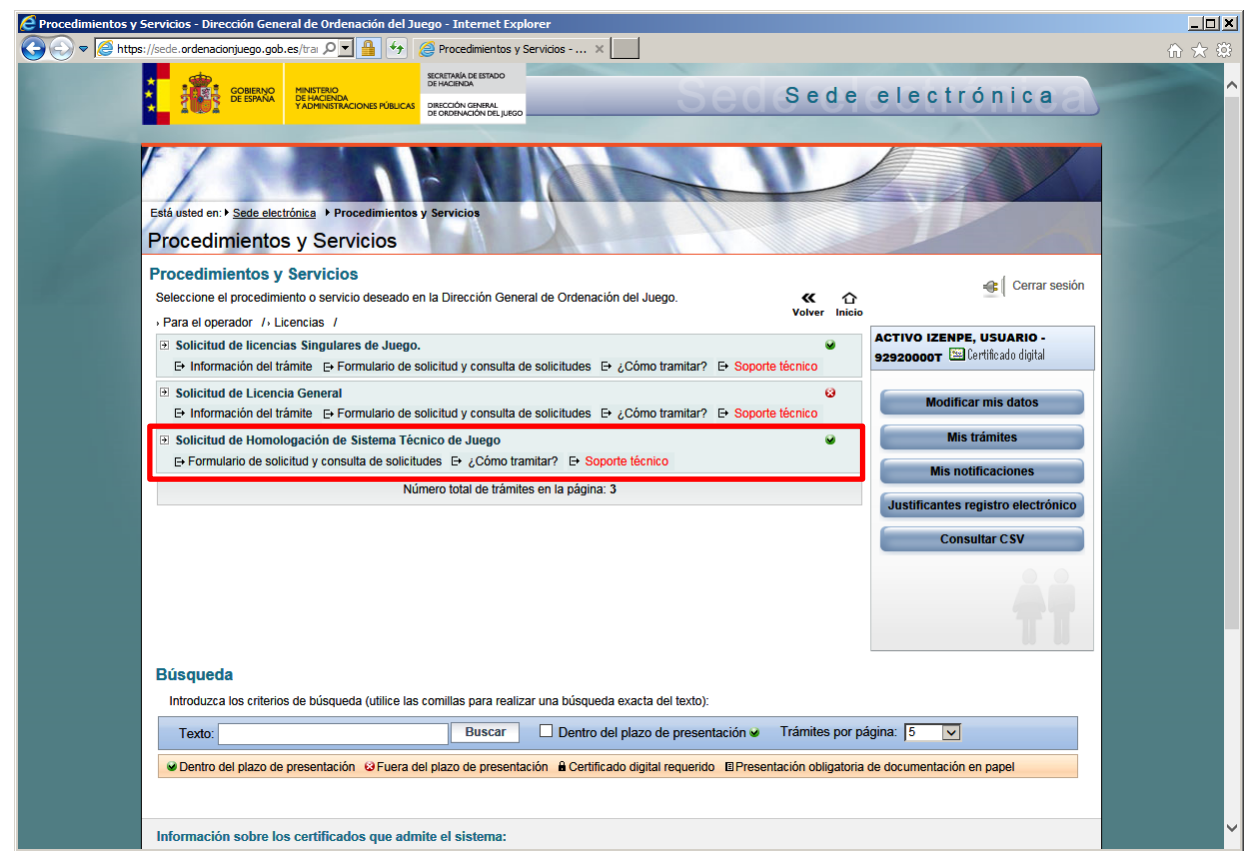

Para iniciar la solicitud, se debe pulsar sobre "Formulario de solicitud y consulta de solicitudes", que llevará a la pantalla en la que se puede crear una nueva solicitud.

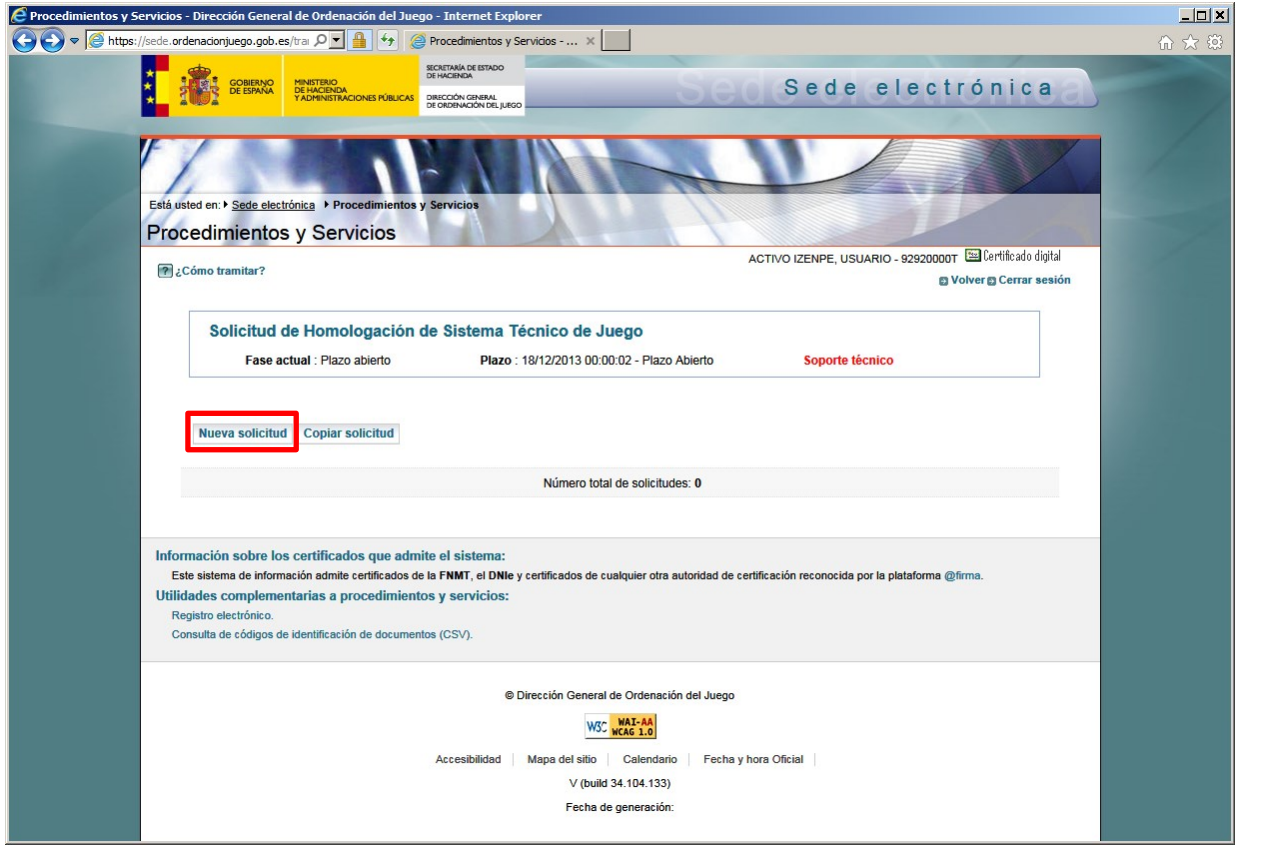

La información contenida en este documento está clasificada como de USO INTERNO de la Dirección General de Ordenación del Juego, no pudiendo ser transmitida a terceras partes sin el consentimiento de su responsable

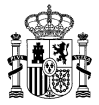

## **3 CUMPLIMENTACIÓN DE LA SOLICITUD**

La solicitud de Homologación del Sistema Técnico de Juego está compuesta por tres formularios, en el primero de ellos sirve para identificar al presentador e indicar toda la información necesaria relacionada con la forma de notificación.

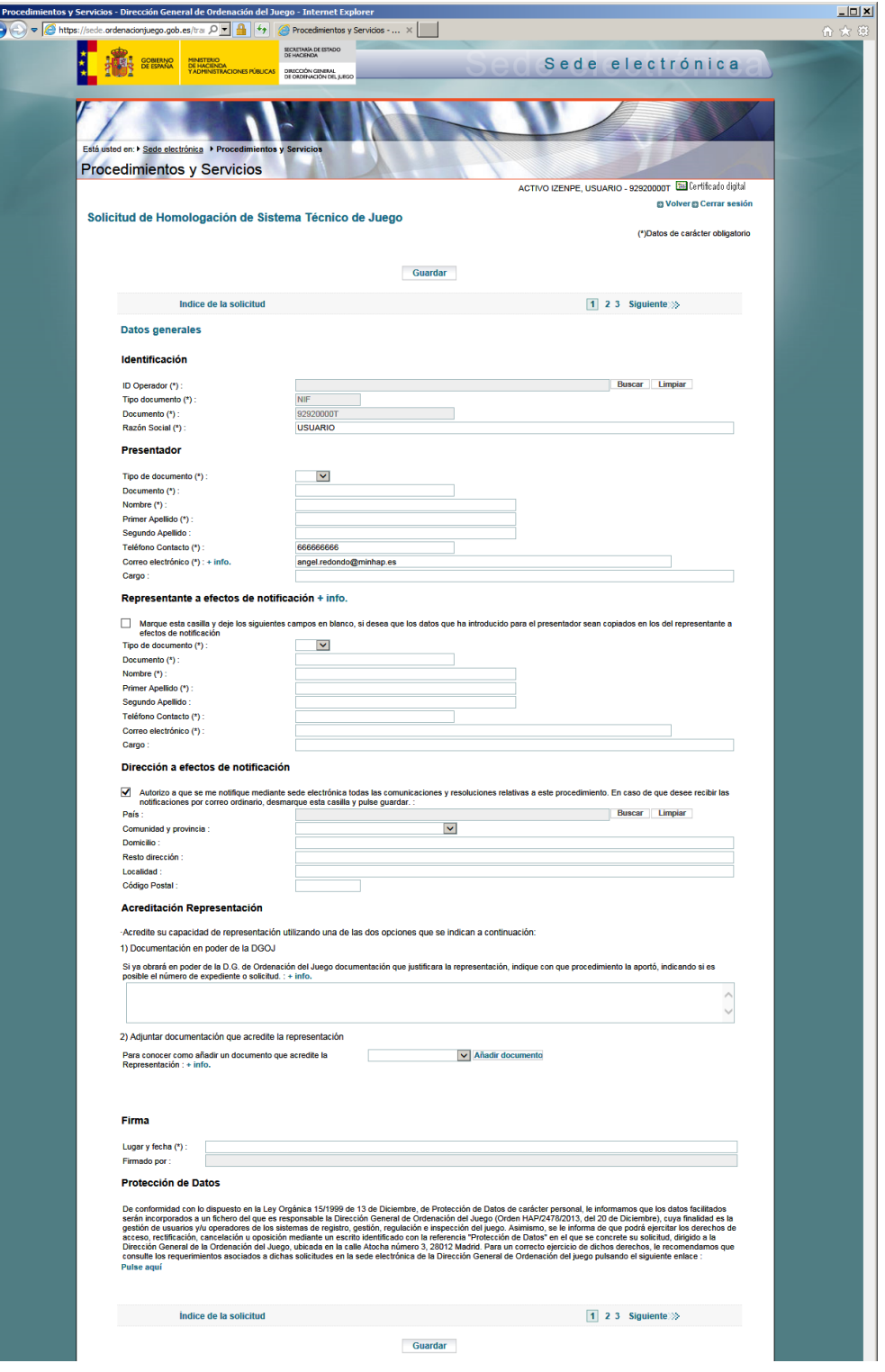

La información contenida en este documento está clasificada como de USO INTERNO de la Dirección General de Ordenación del Juego, no pudiendo ser transmitida a terceras partes sin el consentimiento de su responsable

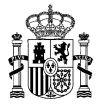

En el primer bloque se debe seleccionar el operador que realiza la solicitud. Pulsando sobre el botón "Buscar" aparecerá una pantalla de búsqueda de operadores, una vez localizado el operador, basta con seleccionarlo para que sus datos se incorporen a la solicitud.

En el siguiente bloque se identifica a la persona que realizará la presentación de la solicitud. Se debe tener en cuenta que la persona que aquí se indique deberá ser quien firme digitalmente con posterioridad la solicitud en el momento de su registro.

Se podrá indicar también un representante a efectos de notificación, en caso de que este representante sea diferente al que hace la presentación de la solicitud, se deberán indicar aquí sus datos. En caso de que sean la misma persona, se podrá indicar que se copien los datos ya indicados. En cuanto a la dirección a efectos de notificación, por defecto la notificación se hace por medio de la Sede Electrónica, en caso de que no se quiera hacer así, se podrá indicar una dirección postal para que la notificación se realice por correo ordinario.

La persona que realiza la presentación de la solicitud deberá tener acreditada su representación para poder proceder con la misma. Se deberá adjuntar la documentación necesaria para acreditar dicha representación, aunque si esta información ya se ha presentado previamente para cualquier otra solicitud, se podrá detallar, no siendo obligatorio en ese caso volver a aportar esta documentación acreditativa.

Por último, se deberá indicar el lugar y fecha de presentación de la solicitud.

La segunda pantalla permite seleccionar las licencias sobre las que se solicita homologación.

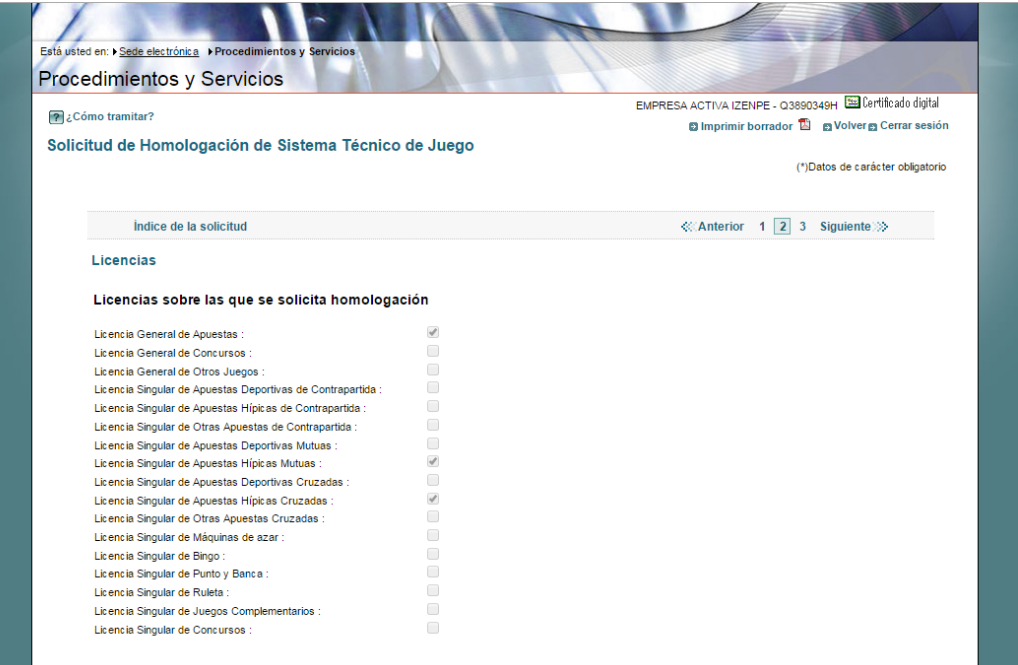

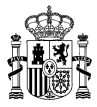

Por último, la tercera pantalla permite incluir dentro de la solicitud todos los documentos o ficheros relevantes para la homologación. Existe una limitación en cuanto al tamaño máximo de cada uno de los documentos o ficheros que se quieran presentar, establecido en 2GB. Todo fichero con un tamaño mayor de este límite no se podrá presentar, por lo que en caso de que se tenga que presentar algún documento con un tamaño mayor, se recomienda su partición en ficheros de tamaño más reducido.

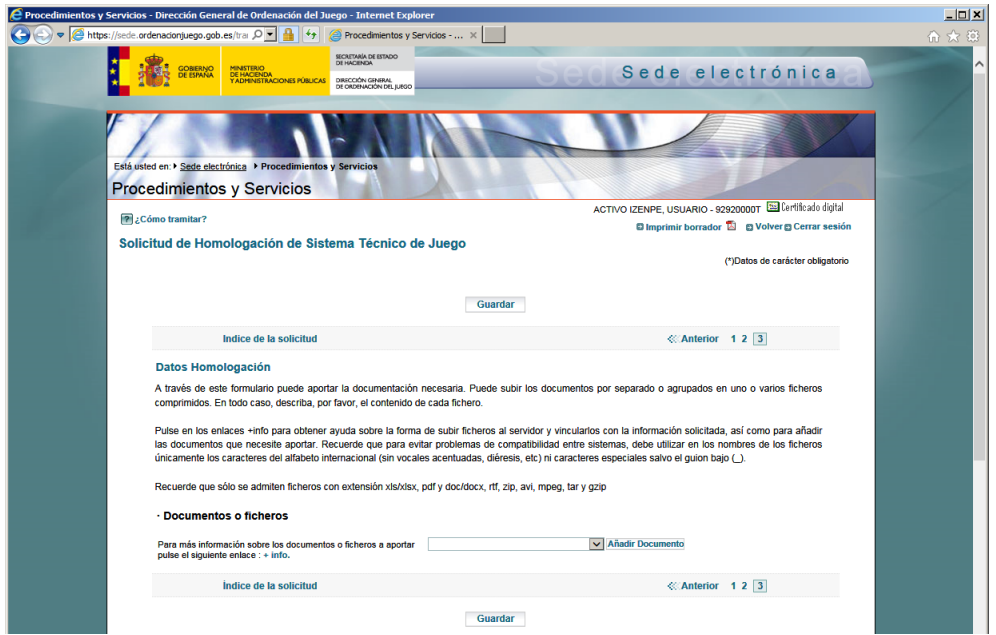

Para incluir un documento en una solicitud, se deberá proceder del siguiente modo:

1) Seleccionar en el campo desplegable el tipo de documento a aportar. Para este caso sólo existe la posibilidad de aportar documentos de tipo "Documento del Informe de Certificación".

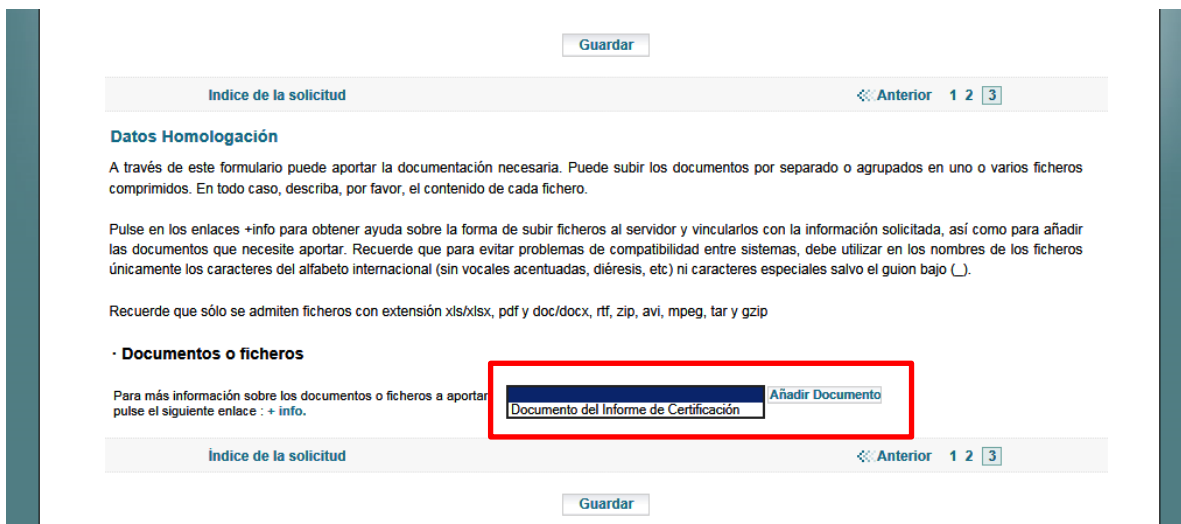

2) Pulsar a continuación sobre "**Añadir Documento**", aparecerán en la pantalla nuevos controles para seleccionar el fichero concreto a aportar.

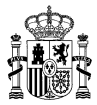

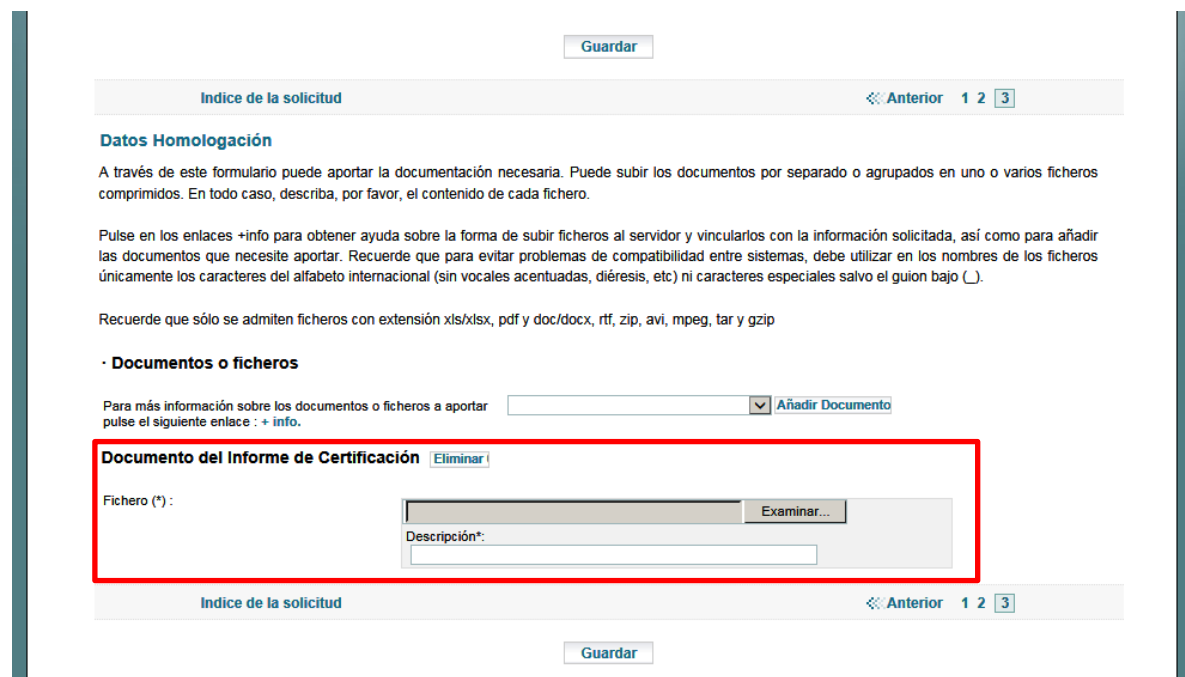

3) Pulsando sobre el botón "Examinar", aparecerá una pantalla que permite la selección del fichero o documento que se quiere aportar. Respecto a este fichero, existe una limitación de extensiones válidas para hacer la selección: doc, docx, xls, xslx, zip. Una vez seleccionado el fichero se deberá escribir una descripción del mismo, en caso contrario se mostrará un mensaje de error al guardar la solicitud.

*Se recomienda subir un único fichero comprimido por cada CD o soporte físico proporcionado por la entidad de certificación, así como hacer uso de nombres descriptivos, tanto en la descripción como en el nombre del fichero, tales como: "Informe seguridad proveedor x". "Informe funcionalidad Operador y".*

Tras indicar tanto el fichero como su descripción, se debe pulsar sobre el botón "Guardar" para que el fichero quede asociado a la solicitud de forma permanente. Si el fichero tiene un gran tamaño el tiempo de subida puede ser alto, se presenta en el anexo de este documento una tabla con estimación de tiempos de subida en función del tamaño del fichero y la velocidad de la línea de comunicaciones. En este punto, cabe recordar también la **limitación de 2 GB por fichero** (*no así por solicitud*) ya comentada con anterioridad.

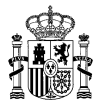

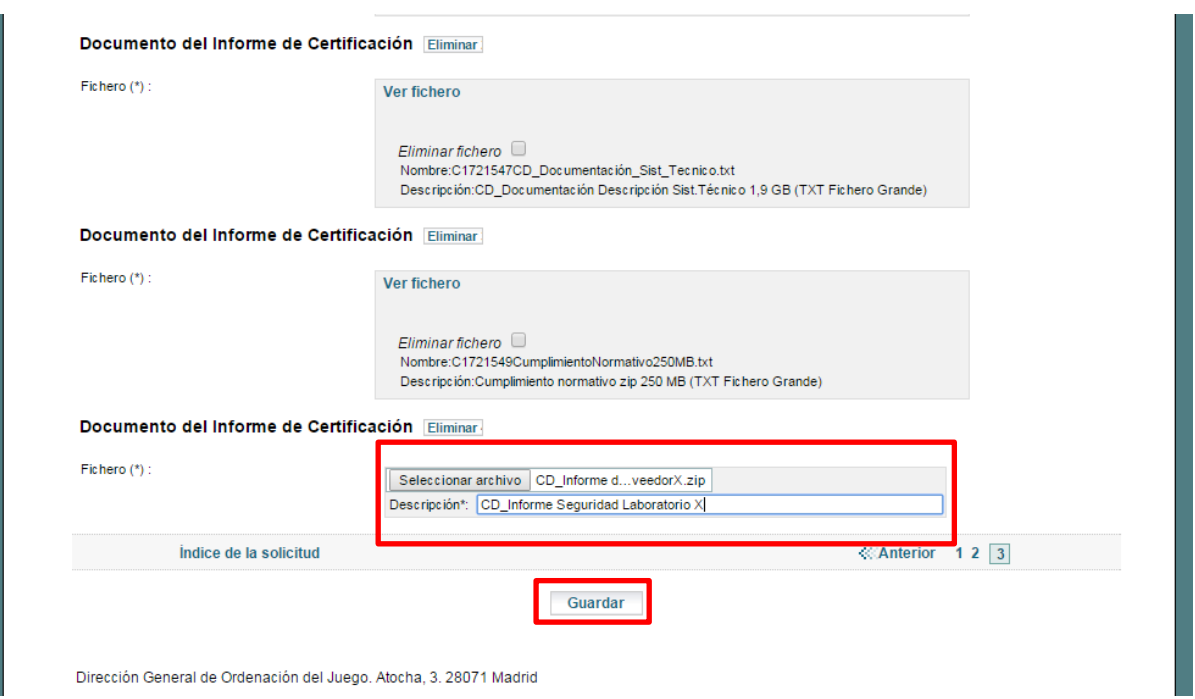

4) Tras pulsar el botón "Guardar", aparecerá una nueva pantalla para hacer al subida efectiva del fichero indicado.

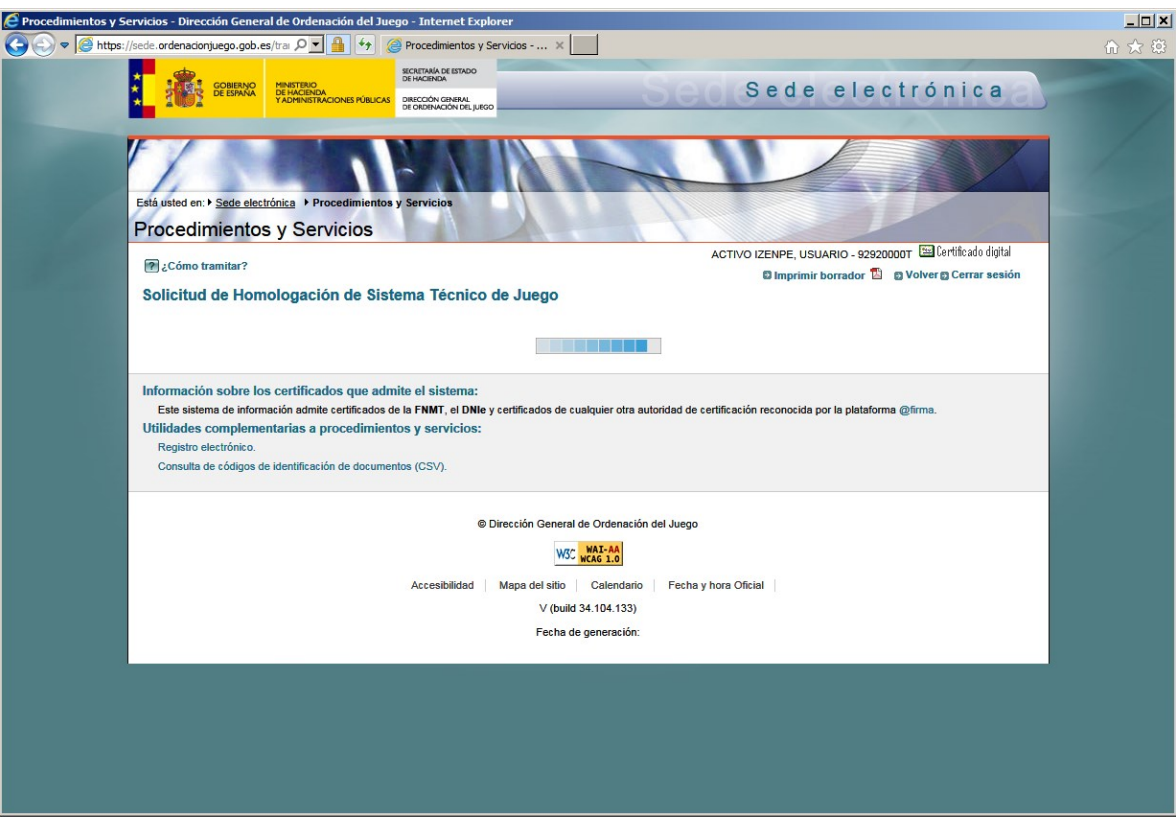

5) Una vez finaliza el proceso de subida del fichero, se vuelve a mostrar la pantalla de solicitud, con el fichero indicado ya vinculado a la solicitud.

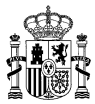

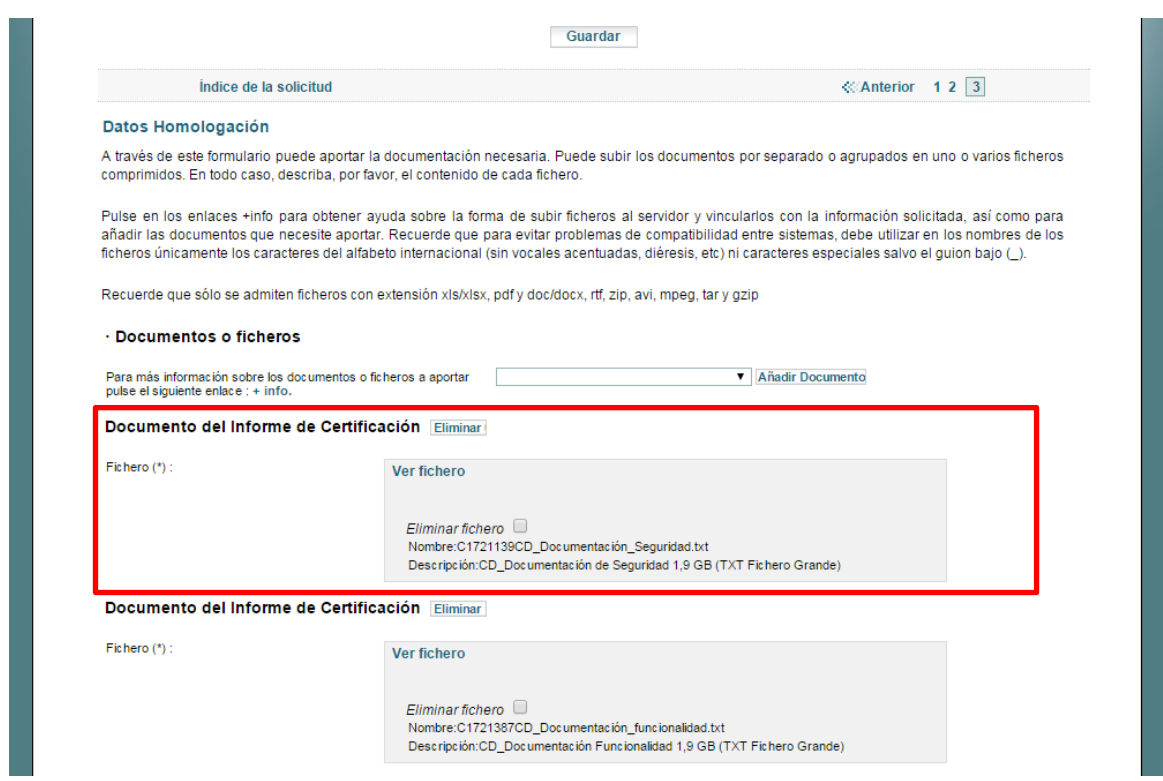

6) En caso de que sea necesario aportar más documentos, se deberá seguir la secuencia de acciones ya explicadas. También se da la posibilidad de eliminar un documento previamente aportado, para ello lo más recomendable es emplear el botón "Eliminar" resaltado en la siguiente captura de pantalla, o seleccionando el check "*Eliminar Fichero*" y seleccionando guardar:

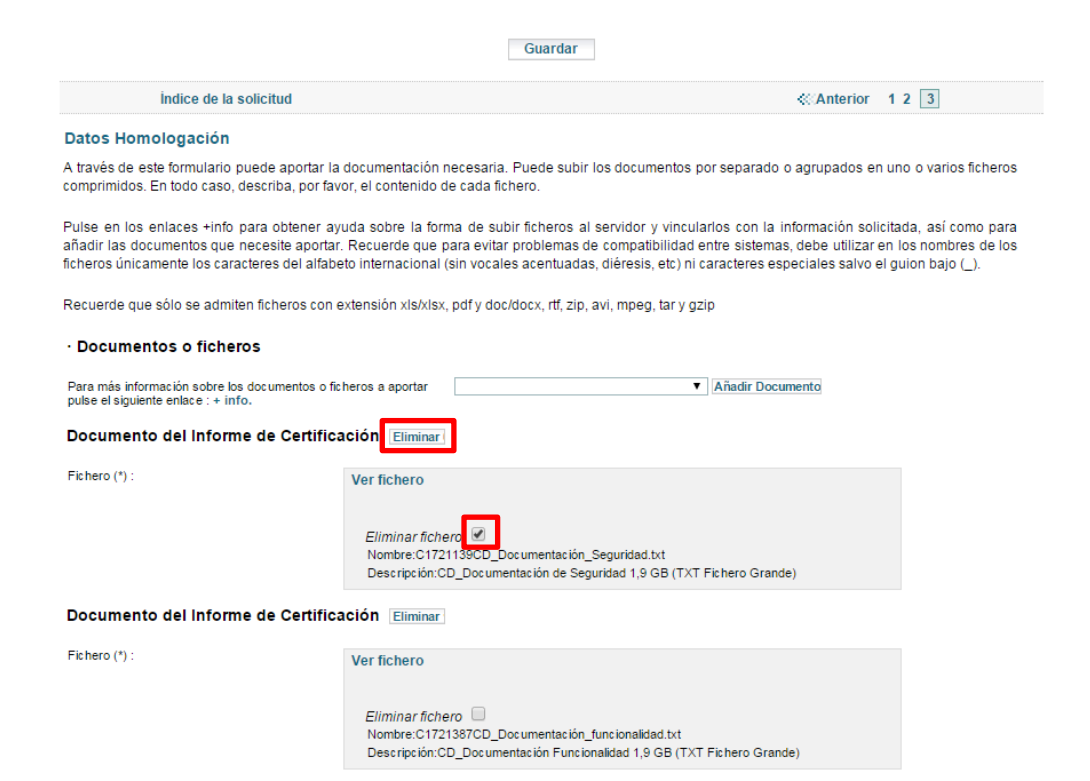

La información contenida en este documento está clasificada como de USO INTERNO de la Dirección General de Ordenación del Juego, no pudiendo ser transmitida a terceras partes sin el consentimiento de su responsable

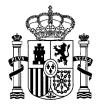

### <span id="page-13-0"></span>**4 ANEXO**

Los tiempos aproximados de subida para los ficheros y documentos que se quieran aportar a la solicitud, en función del tamaño del fichero y la velocidad de la línea son los que aparecen en la siguiente tabla.

Se trata de tiempos meramente informativos, dependerán también del grado de ocupación de la línea en el momento de realizar la subida del fichero.

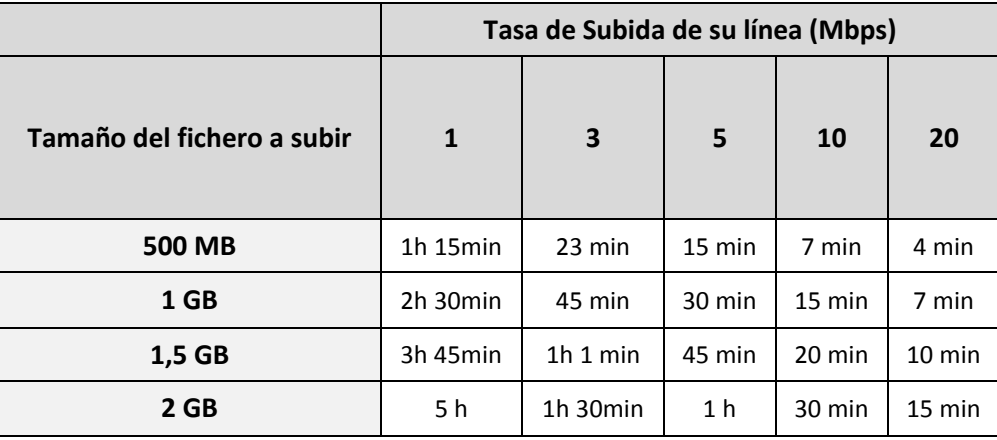